### Boletim Técnico

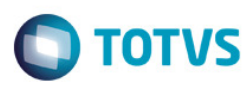

### Criar Turmas e Turmas/Disciplinas em Lote

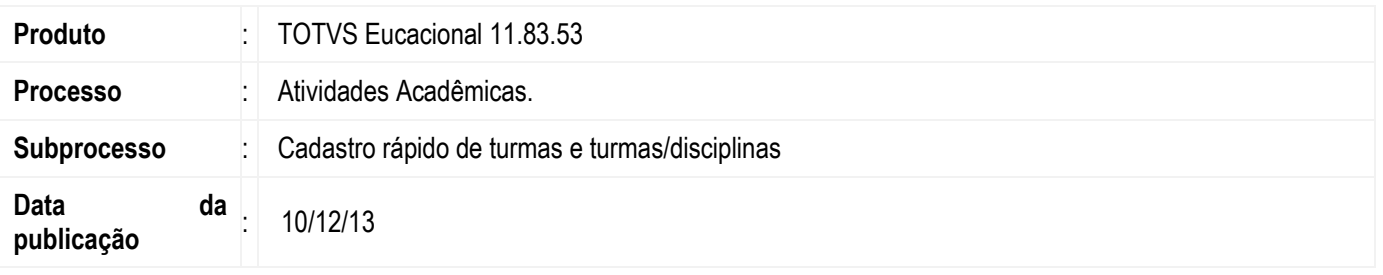

Esta implementação trata-se da alteração do assistente "Cadastro de Turma e Turma/Disciplina", localizado no menu Atividades Acadêmicas | Assistentes, para que o mesmo possa permitir a criação de turmas e turmas/disciplinas em lote. Também foi implementado a geração de horários e a associação dos professores nestas novas turmas/disciplinas.

### Desenvolvimento/Procedimento

Acesse: Atividades Acadêmicas | Assistentes | Cadastro de Turma e Turma/Disciplina.

#### 1) Criar uma Turma, para cada Turma/disciplina.

Após avançar a tela de apresentação, informar os dados da Matriz Curricular, para a criação das Turmas. A geração em lote pode acontecer de duas formas: "Criar uma turma para cada turma/disciplina" ou criar "n" turmas para

que permite criar "n" turmas, cada uma com o conjunto de turmas/disciplinas que será selecionada em um passo mais adiante.

 Clicar no botão Avançar, e informar os dados da Turma/disciplina. Em seguida, selecionar as disciplinas, e avançar o processo.

 No mesmo processo, o usuário tem a opção de adicionar os horários e os professores dos horários para a turma/disciplina em criação.

#### Em seguida, clicar no botão executar. A partir desse momento, as turmas e turmas/disciplinas serão criadas conforme a parametrização informada para a Matriz Aplicada.

#### 2) Geração em Lote ["n" turma para cada turma/disciplina].

Para a geração em Lote, criando uma turma para cada turma/disciplina, para tal, clique no checkbox "Criar uma turma para cada turma/disciplina", além de informar os dados pertinentes e comuns às turmas a serem criadas.

Informe os dados da Turma/disciplina.

Escolha novamente as disciplinas, porém com uma diferença, iremos informar a quantidade de turmas a serem geradas por turma/disciplina.

Em seguida, selecionar as disciplinas, e avance o processo.

Verifique que as disciplinas estão repetidas conforme a quantidade informada.

O usuário também tem a opção de adicionar neste processo, os horários e os professores dos horários para a turma/disciplina em criação.

Em seguida, clique no botão executar.

Este documento é de propriedade da TOTVS. Todos os direitos reservados.

൳

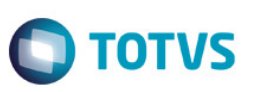

# Informações Adicionais

Não se aplica.

# Informações Técnicas

Não se aplica.